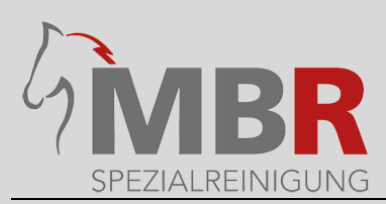

# **So nutzen Sie unseren Upload-Service**

### **Schritt 1:**

Sie füllen den Waschauftrag aus. Sie können sich den Waschauftrag über den Link Download auch direkt herunterladen. Den ausgefüllten Waschauftrag speichern Sie auf Ihrem Computer ab.

#### [Download Waschauftrag](https://mbr-spezialreinigung.de/wp-content/uploads/2022/04/Waschauftrag_1.pdf)

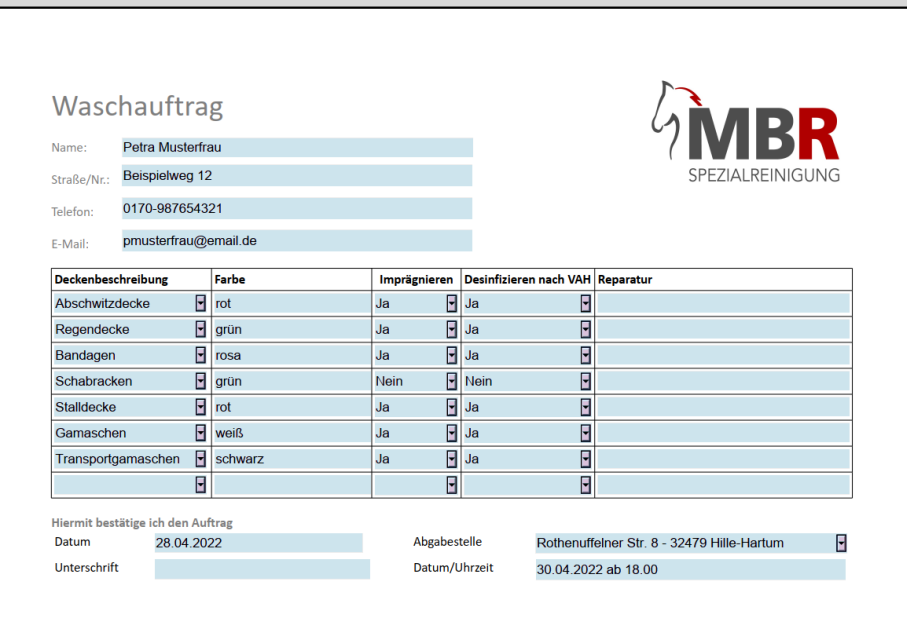

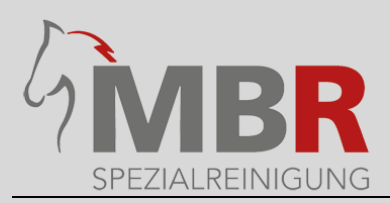

# **Schritt 2:**

Anschließend gehen Sie auf unsere Seite Uploadservice oder klicken direkt auf den [Link](https://mbr-spezialreinigung.de/upload/) und füllen die Felder entsprechend aus. Alle Felder, die mit einem \* gekennzeichnet sind, sind Pflichtfelder und müssen ausgefüllt werden.

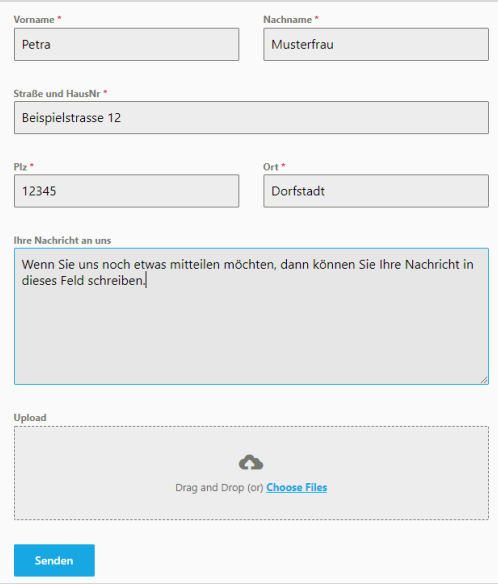

## **Schritt 3:**

Nun klicken Sie einfach mit der linken Maustaste in das Feld **Choose Files**. Daraufhin öffnet sich ein neues Fenster. Jetzt suchen Sie den abgespeicherten Waschauftrag klicken 2mal mit der linken Maustaste auf die Datei. Die Datei wird nun hochgeladen.

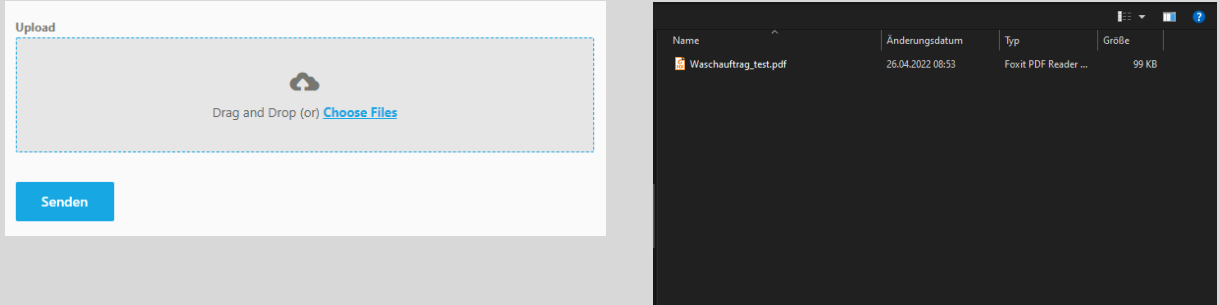

## **Schritt 4:**

Wenn Sie uns noch etwas mitzuteilen haben, was den Auftrag angeht, dann können Sie uns noch eine Nachricht mitsenden.

Anschließend klicken Sie einfach auf Senden.